# UCS直接連線儲存和FC分割槽配置示例

## 目錄

簡介 必要條件 需求 採用元件 慣例 背景資訊 UCS搭載DAS 2.1版以前的版本 UCS 2.1版與DAS 設定 配置直連儲存 在FC交換機模式下配置FI 建立所需的VSAN 設定UCS中的埠角色 確認StoragePort WWPN已登入到交換矩陣 配置FC分割槽 建立儲存連線策略 建立服務配置檔案 將服務配置檔案與伺服器關聯 驗證 從GUI驗證 從CLI驗證 疑難排解 相關資訊

## 簡介

本檔案將提供思科整合電腦系統(UCS)中直接連線儲存(DAS)的組態範例;配置使用UCS Manager(UCSM)中可用的圖形使用者介面(GUI)。

隨著UCS版本2.1的發佈,現在無需任何上游儲存區域網路(SAN)交換機,即可將儲存陣列直接連線 到交換矩陣互聯(FI)。

## 必要條件

### 需求

思科建議您瞭解以下主題:

- UCS和UCS管理器知識
- 儲存區域網路

● 光纖通道分割槽概念

#### 採用元件

本文中的資訊係根據以下軟體和硬體版本:

● 在光纖通道(FC)交換機模式下使用FI和韌體版本2.1(1a)或更高版本的UCS設定。

• 支援UCS的儲存陣列。有關支援的儲存陣列清單,請參[閱UCS — 儲存互操作性表](//www.cisco.com/en/US/products/ps10477/prod_technical_reference_list.html)。

本文中的資訊是根據特定實驗室環境內的裝置所建立。文中使用到的所有裝置皆從已清除(預設 )的組態來啟動。如果您的網路正在作用,請確保您已瞭解任何指令可能造成的影響。

#### 慣例

如需檔案慣例的相關資訊,請參閱[思科技術提示慣例](//www.cisco.com/en/US/tech/tk801/tk36/technologies_tech_note09186a0080121ac5.shtml)。

## 背景資訊

#### UCS搭載DAS 2.1版以前的版本

在2.1之前的UCS版本中,您可以選擇將DAS與UCS一起使用。但是,您需要連線到FI的SAN交換 機,以便交換機將區域資料庫推送到FI。也就是說,UCS平台無法構建區域資料庫。拓撲結構如下 所示:

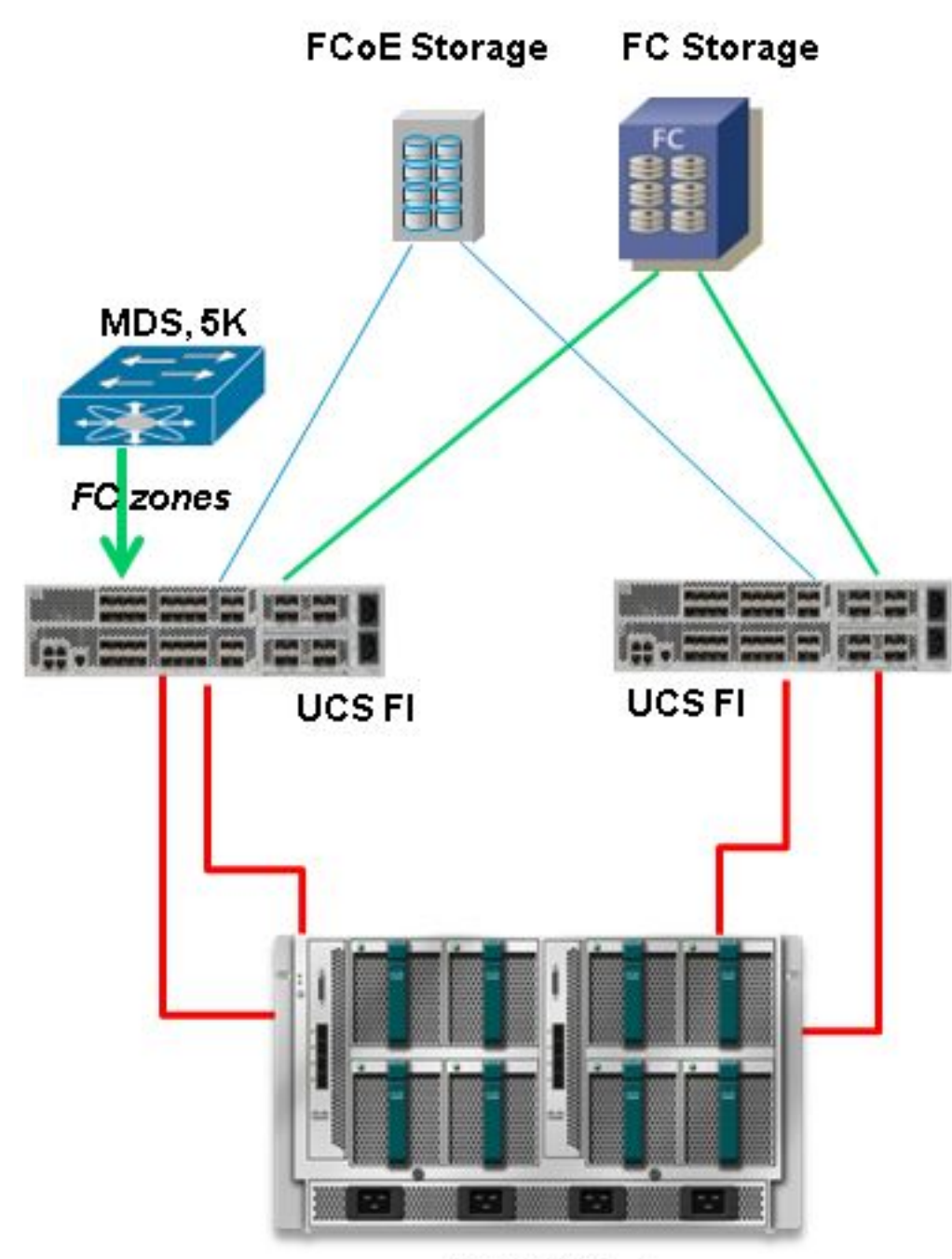

**UCS B-Series** 

### UCS 2.1版與DAS

隨著2.1版本的發佈,UCS現在能夠構建自己的區域資料庫。您可以將DAS與UCS結合使用,而無 需使用SAN交換機來推送分割槽配置。拓撲現在如下所示:

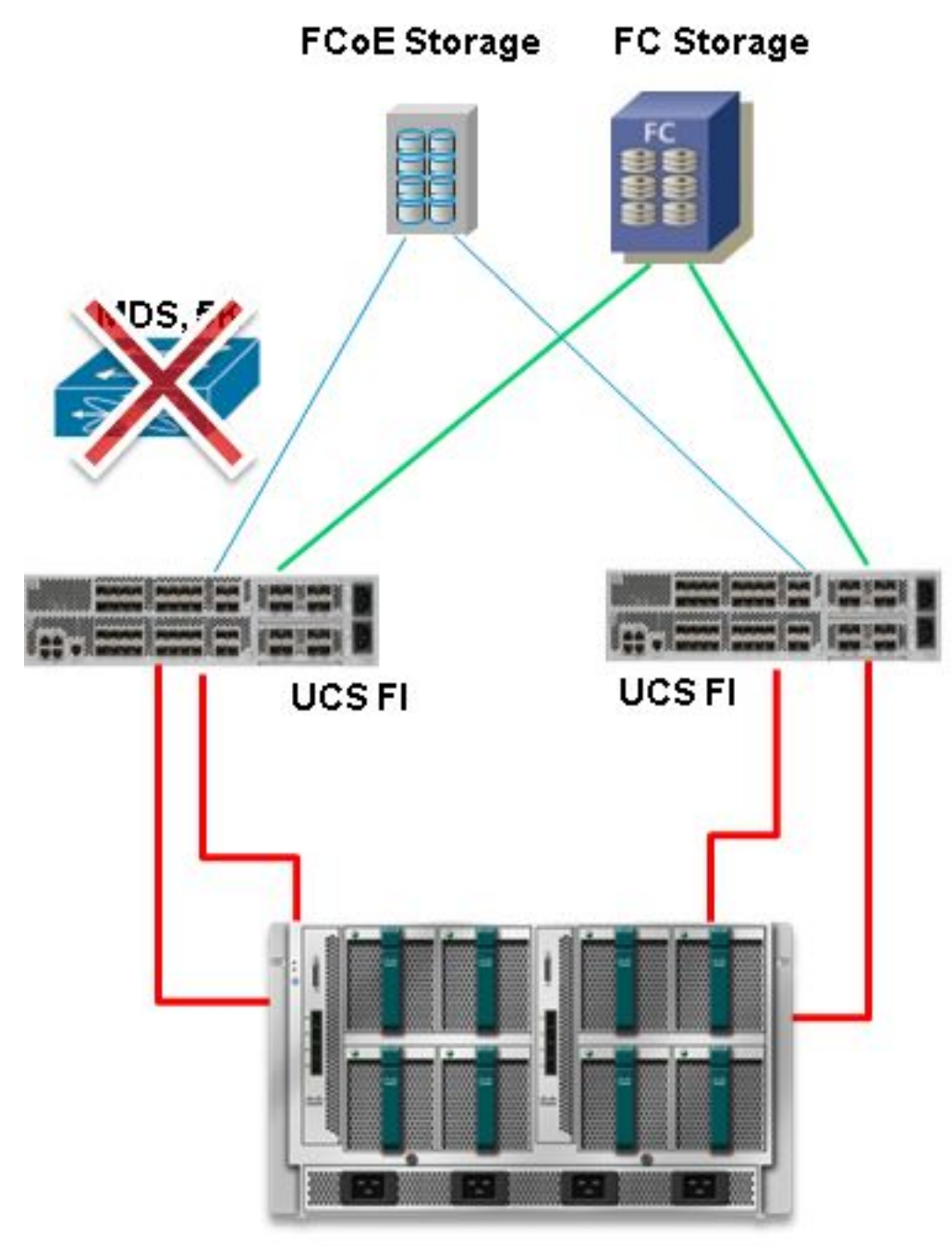

**UCS B-Series** 

## 設定

### 配置直連儲存

在UCS中配置DAS的一般過程是:

- 1. 在FC交換機模式下配置FI。
- 2. 建立所需的虛擬SAN(VSAN)。
- 3. 設定UCS中的埠角色。

4. 檢查儲存埠全球埠名稱(WWPN)是否登入到交換矩陣。 假設儲存陣列埠和交換矩陣互聯之間已連線物理電纜。

以下各節將詳細介紹上述每個步驟。

#### 在FC交換機模式下配置FI

如果FI尚未處於FC交換機模式,此過程將演示如何更改到該模式。您仍然可以為乙太網運行終端主 機模式。

附註:本練習需要重新啟動FI。

- 1. 在UCSM中,導航到並點選Equipment頁籤。
- 2. 展開交換矩陣互聯。
- 3. 按一下Fabric Interconnect A。
- 4. 在右窗格中, 選擇**設定FC交換模式。**

![](_page_4_Picture_107.jpeg)

5. 對交換矩陣B重複步驟1-4。

#### 建立所需的VSAN

此過程演示了如何在兩個FI中建立所需的VSAN,以及如何在VSAN上啟用分割槽。開始此過程之前 ,請確定要用於兩個交換矩陣的VSAN ID。

附註:只能在Storage Cloud下建立儲存VSAN,並且不允許在FC上行鏈路(如果有)中使用  $\circ$ 

- 1. 在UCSM中,導航到並按一下SAN頁籤。
- 2. 展開Storage Cloud。
- 3. 展開交換矩陣A。
- 4. 按一下右鍵VSAN,然後選擇建立儲存VSAN。
- 5. 輸入VSAN的名稱。
- 6. 選擇Enabled for FC Zoning。
- 7. 選擇交換矩陣A。
- 輸入交換矩陣A的VSAN ID和乙太網光纖通道(FCoE)VLAN ID。確保FCoE VLAN ID是網路中 8. 當前未使用的VLAN ID。

![](_page_5_Figure_2.jpeg)

9. 對交換矩陣B重複步驟1-8。

#### 設定UCS中的埠角色

此過程演示如何選擇連線到儲存陣列的FI埠,以及如何將它們配置為**FC儲存埠**。

- 1. 在UCSM中,導航到並點選Equipment頁籤。
- 2. 展開交換矩陣互聯。
- 3. 展開交換矩陣互聯A。
- 4. 按一下右鍵與儲存陣列連線的埠, 然後選擇**配置為FC儲存埠**。
- 5. 在右窗格中選擇此埠的正確VSAN。

![](_page_6_Picture_67.jpeg)

6. 對交換矩陣B重複步驟1-6。

如果埠配置正確且儲存陣列中的埠處於開啟狀態,則UCS中的FC儲存埠應處於聯機狀態。

#### 確認StoragePort WWPN已登入到交換矩陣

此過程可確保儲存埠WWPN登入到交換矩陣。

- 1. 通過安全外殼(SSH)登入,或建立到UCS虛擬IP(VIP)的Telnet連線。
- 2. 輸入connect nxos { a | b } 命令,其中a | b表示FI A或FI B;在本例中,FI是A。
- 3. 輸入**show flogi database vsan** *vsan ID*命令,其中*vsan ID*是VSAN的識別符號;在此示例中 ,識別符號為600。

下圖是這兩個指令輸出的範例。儲存埠WWPN現在已登入到VSAN 600。請確認在兩個結構上都已 登入儲存埠。

![](_page_6_Picture_68.jpeg)

![](_page_6_Picture_10.jpeg)

配置伺服器的常規過程為:

- 1. 建立儲存連線策略。
- 2. 建立服務配置檔案。
- 3. 將服務配置檔案與伺服器關聯。

以下各節將詳細介紹上述每個步驟。

#### 建立儲存連線策略

此過程演示如何建立儲存連線策略和儲存目標WWPN。

附註:思科建議您為每個交換矩陣建立一個策略,以便分割槽易於理解。

- 1. 在UCSM中,導航到並按一下SAN頁籤。
- 2. 展開**Policies**,展開**Root**,按一下右鍵Storage Connection Policies,然後選擇**Create Storage** Connection Policy。

![](_page_7_Picture_92.jpeg)

將開啟「建立儲存連線策略」視窗,並允許您定義儲存目標WWPN和交換矩陣詳細資訊。

- 3. 輸入儲存連線策略的名稱。
- 4. 從三個選項中選擇分割槽型別: **無:**如果您在FI中沒有建立區域,但具有從上游FC交換機為特 定VSAN使用的區域,請使用此選項。單個啟動器單個目標:當只有一個儲存埠連線到一個交換 矩陣時,請使用此選項。在本示例中,有一個目標連線到每個交換矩陣。**單個啟動器多個目標**

:當有多個儲存埠連線到一個交換矩陣時,請使用此選項。

- 5. 按一下FC目標端點部分旁邊的加號(+)。將開啟「建立FC目標端點」視窗。
- 6. 輸入FC目標的WWPN。
- 7. 按一下交換矩陣的路徑。
- 8. 從下拉選單中選擇VSAN ID。

![](_page_8_Picture_104.jpeg)

9. 按一下「OK」以儲存變更內容。

#### 建立服務配置檔案

此過程演示如何使用其他分割槽配置建立常規服務配置檔案。

- 1. 在UCSM中,導航到並按一下**Servers**頁籤。
- 2. 展開Servers, 按一下右鍵Service Profiles, 然後選擇Create Service Profile(expert)。
- 3. 輸入服務配置檔案的名稱,並選擇已建立的唯一識別符號(UUID)池。按「Next」(下一步)。
- 4. 在「網路」部分,建立所需數量的虛擬網路介面控制器(vNIC)。 按「Next」(下一步)。
- 在「儲存」部分,建立所需數量的虛擬主機匯流排介面卡(vHBA),並確保將它們放在正確的 5. VSAN中以實現儲存連線。此示例使用VSAN 600。按一下下一步。
- 在「分割槽」部分(在UCSM 2.1中是新增的)中,選擇vHBA和儲存連線策略對映以定義分割 6. 槽。在選擇vHBA啟動器下,單擊vHBA。在選擇vHBA啟動器組部分下,按一下加號(+)以開啟 一個新視窗。
- 7. 輸入啟動器組的名稱, 選擇之前建立的儲存連線策略, 然後按一下**確定**。

![](_page_9_Picture_38.jpeg)

出現「Zoning(分割槽)」視窗。

在左窗格中,按一下要新增到啟動器組的vHBA。在右窗格中,按一下您建立的vHBA啟動器組 8. 。然後,在窗格之間按一下Add To按鈕,將該vHBA新增到該啟動器組。vHBA將成為啟動器 組的一部分,並使用儲存連線策略中提到的儲存目標分割槽。

附註:您可以在一個vHBA啟動器組下新增多個vHBA。您還可以為不同的結構建立不同的啟動 器組以簡化管理。  $97$ 

![](_page_9_Picture_39.jpeg)

9. 在Zoning (分割槽)部分按一下Next, 然後填寫服務配置檔案中的其他部分。

#### 將服務配置檔案與伺服器關聯

此過程演示如何將服務配置檔案與伺服器相關聯,伺服器將啟動區域和區域集的建立。

- 1. 按一下右鍵剛建立的服務配置檔案,然後按一下**更改服務配置檔案關聯**。
- 2. 從下拉選單中選擇Select Existing Server。
- 3. 選擇適當的伺服器,然後按一下**確定。**然後伺服器重新啟動。

### 驗證

使用本節內容,確認您的區域建立和區域集啟用工作是否正常。

[Cisco CLI Analyzer\(僅供](http://cway.cisco.com/go/sa/)[已註冊客戶使用\)支援某些](//tools.cisco.com/RPF/register/register.do) show 指令。使用 Cisco CLI Analyzer 檢視 show 指令輸出的分析。

#### 從GUI驗證

以下過程介紹了如何從GUI驗證區域配置和區域集啟用。

- 1. 在UCSM中,導航到並按一下Servers頁籤。
- 2. 展開Servers和Service Profiles。
- 3. 導航到之前建立的服務配置檔案,然後按一下它。
- 4. 按一下右窗格中的FC Zones頁籤。

在此圖中,啟動器和目標WWPN位於同一區域中。Zone Admin State為Applied, Oper State為 Active,這意味著該區域是當前活動區域集的一部分。

![](_page_10_Picture_15.jpeg)

**附註**:自動建立區域名稱;你對這個名字沒有任何控制權。在本示例中,命名約定為 ClusterName\_FabricID\_ZoneID\_ServiceProfileName\_InitiatorName。

#### 從CLI驗證

此過程連線到UCS的NXOS外殼,並從命令列介面驗證分割槽。

- 1. 通過安全外殼(SSH)登入到UCS VIP。
- 2. 輸入connect nxos { a | b }命令,其中 | b表示FI A或FI B;在本例中,FI是A。
- 3. 輸入**show zoneset active vsan** *vsan ID*命令,其中*vsan ID*是VSAN的識別符號;在此示例中 ,識別符號為600。

下圖是這兩個指令輸出的範例。

bgl-sv-6140-test-A# connect nxos a Cisco Nexus Operating System (NX-OS) Software TAC support: http://www.cisco.com/tac Copyright (c) 2002-2012, Cisco Systems, Inc. All rights reserved. The copyrights to certain works contained in this software are owned by other third parties and used and distributed under license. Certain components of this software are licensed under the GNU General Public License (GPL) version 2.0 or the GNU Lesser General Public License (LGPL) Version 2.1. A copy of each such license is available at http://www.opensource.org/licenses/gp1-2.0.php and http://www.opensource.org/licenses/lgpl-2.1.php bgl-sv-6140-test-A(nxos)# show zoneset active vsan 600 zoneset name ucs-bg1-sv-6140-test-vsan-600-zoneset vsan 600 zone name ucs bgl-sv-6140-test A 1 FC Zoning Test vHBA FabA vsan 600 \* fcid 0xc30001 [pwwn 20:00:00:25:b5:00:10:2f] \* fcid 0xc30000 [pwwn 50:0a:09:82:88:4c:be:ef] bg1-sv-6140-test-A(nxos)#

如果從儲存端執行了正確的邏輯單元號(LUN)掩蔽,則該LUN現在在伺服器作業系統中可見。

## 疑難排解

本節提供的資訊可用於對組態進行疑難排解。

如果已建立了服務配置檔案,但無法看到FC Zones頁籤下的區域,請使用以下故障排除核對表:

- 是否已在預定的VSAN上啟用分割槽?
- 服務配置檔案是否關聯?只有當服務配置檔案與伺服器關聯時,才會建立區域。
- 在vHBA啟動器組下是否選擇了正確的儲存連線策略?
- 正確的VHBA是否已新增到正確的vHBA啟動器組?
- 為vHBA選擇了正確的VSAN嗎?
- 在儲存連線策略下是否選擇了正確的VSAN和交換矩陣?

## 相關資訊

- [UCS 2.1 FC分割槽配置指南](//www.cisco.com/en/US/docs/unified_computing/ucs/sw/gui/config/guide/2.1/b_UCSM_GUI_Configuration_Guide_2_1_chapter_011011.html#task_DE14E1F55C004D1AB682C64D9D8BAF54)
- [技術支援與文件 Cisco Systems](//www.cisco.com/cisco/web/support/index.html?referring_site=bodynav)